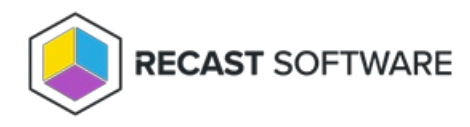

# Create a Fast Channel Route

Last Modified on 03.27.25

To create a Fast Channel route:

1. In your Recast Management Server, navigate to **Administration** > **Routes**.

## 2. On the **Routes** page, click **Create**.

#### Routes

Routes determine where an action will be sent for execution. Drag and drop the routes to reorder them. They are priority based-the first route to successfully match is chosen. Note: Routes apply only to device actions.

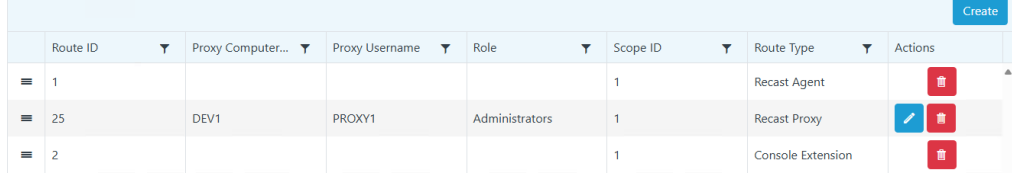

3. In the **Create Route** window, set the route **Type** to **ConfigMgr Fast Channel**.

#### 4. Enter **Recast Proxy** details.

## 5. Set the **Role** to **Administrators**.

6. Make sure that the **Limit to devices** option is enabled and select [devices](http://docs.recastsoftware.com/help/recast-management-server-manage-route-limiting-rules) to include.

Notes on Limiting Rules:

- You must limit the Fast Channel route to a specific device set. Using the default 'All Scopes' setting will not work.
- Target devices must fall within the constraints of the Fast Channel route limiting rules.
- The Recast Management Server must be aware that the target device is within Fast Channel route limiting rules. The [discovery](http://docs.recastsoftware.com/help/recast-management-server-sync-data-from-service-connections) sync keeps device and user data up-to-date in your Recast Management Server, but if a device was recently added to the limiting collection, you may wish to manually trigger data [synchronization](http://docs.recastsoftware.com/help/recast-management-server-sync-data-from-service-connections).

7. Select the **Service Connection**. For more information, see Service [Connections](http://docs.recastsoftware.com/help/recast-management-server-service-connections).

# 8. Click **Create**.

To make actions run using the Fast Channel route, you must move that route from the bottom of the **Routes** table to a row that is above the Console Extension route. For details, see [Reorder](http://docs.recastsoftware.com/help/rms-reorder-routes) Routes.